# 学校のアカウントから別のアカウントへのデータコピー, データのダウンロード (卒業されるみなさまへ)

MA

■別アカウントへコピーできるもの ダウンロードするもの (コピーできないもの)

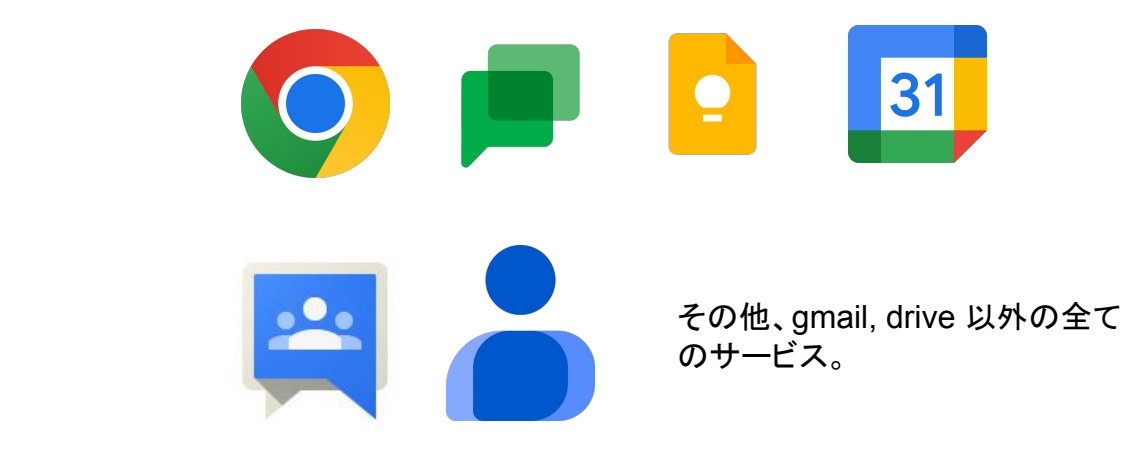

Classroomをそのまま別のアカウントにコピーすることはできません。 課題など、これまでの学習成果は googleドライブ上にファイルとして記録されています。これら実 ファイルをClassroomのコピーとしてご利用ください。

一部のサービスに限り、ダウンロードしたデータを別のアカウントにインポート (再読み込み)すること ができます。

■学校のアカウントから別のアカウントへのデータコピー

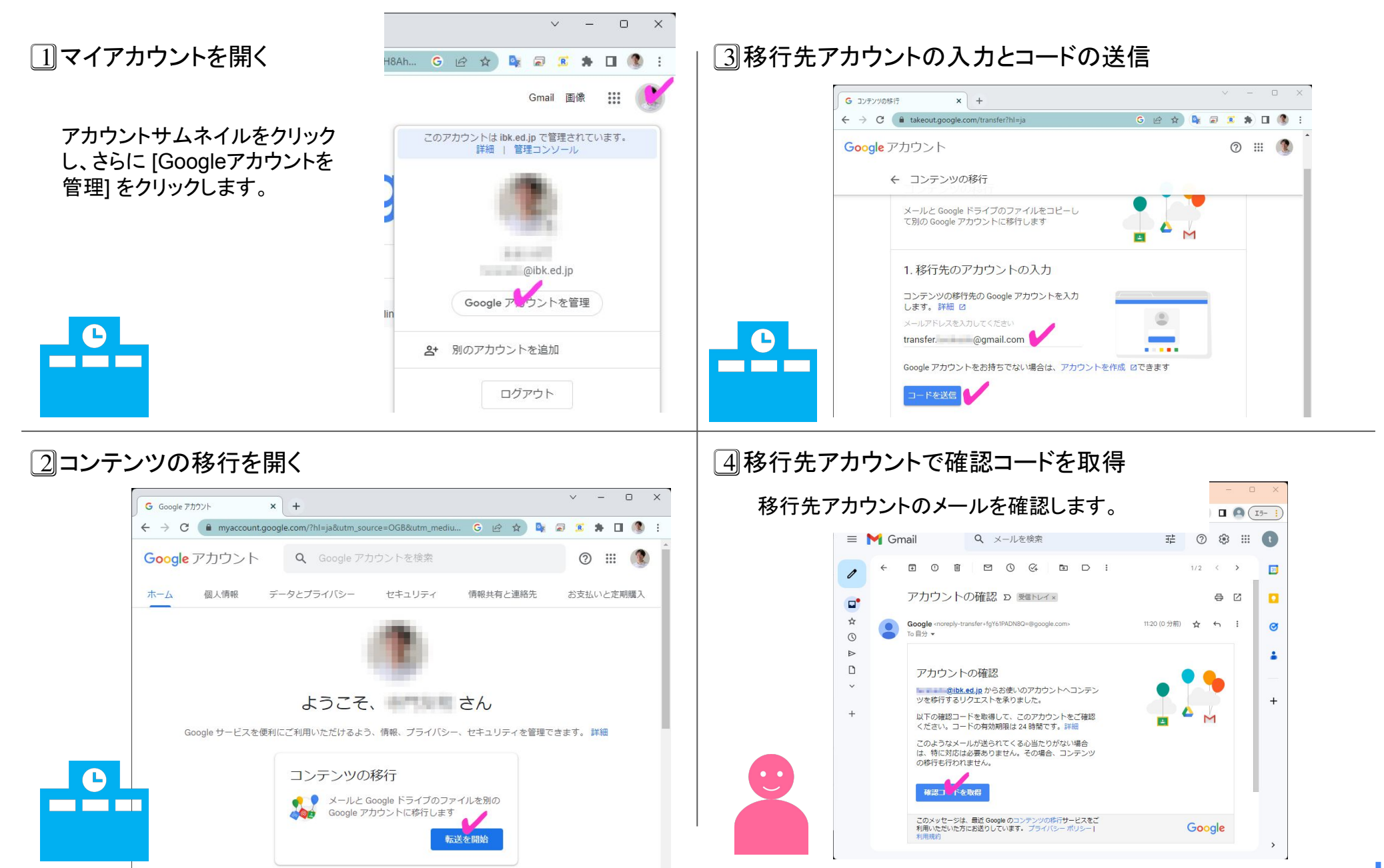

教育情報ネットワーク管理室 X 月頂報イットソープ官注至<br>| 2-1 | Ibaraki Educational Information Network

■学校のアカウントから別のアカウントへのデータコピー

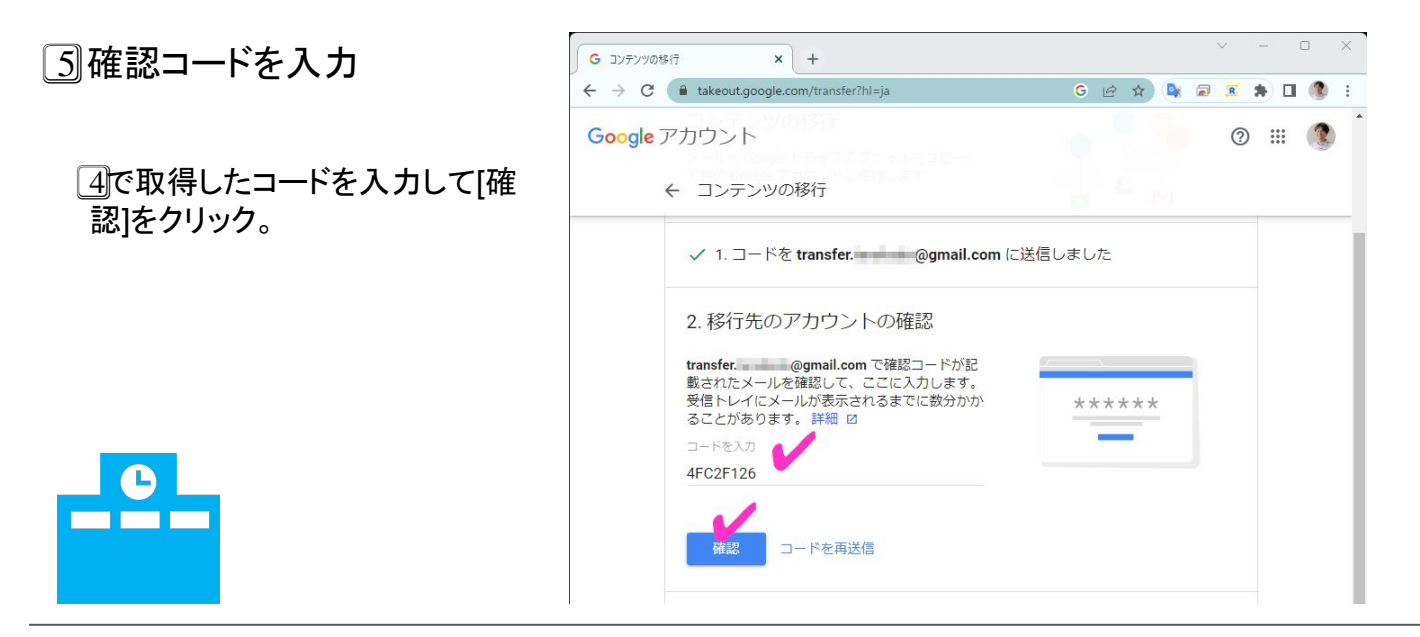

# 6⃣転送を開始

![](_page_2_Picture_3.jpeg)

![](_page_2_Picture_4.jpeg)

![](_page_2_Picture_5.jpeg)

■学校のアカウントからのデータダウンロード

**CONTRACTOR** 

 $\frac{1}{2}$ 

 $\Box$   $\times$ 

1⃣マイアカウントを開く  $\sqrt{2}$ H8Ah... G @ ☆ B 2 3 A 口 C : Gmail 画像 アカウントサムネイルをクリック し、さらに [Googleアカウントを このアカウントは ibk.ed.jp で管理されています。 管理] をクリックします。 詳細 | 管理コンソール @ibk.ed.jp Google アッウントを管理 04 朝のアカウントを迫加

# 2⃣データとプライバシー から データのダウンロードを選 ぶ。

![](_page_3_Picture_3.jpeg)

3⃣ダウンロードしたいサービスを選ぶ

必要なものに✔を入れ、[次のステップ] をクリックします。 (特に事情のない限り、メール,ドライブ は対象から外してください。)

![](_page_3_Picture_6.jpeg)

教育情報ネットワーク管理室  $B = \begin{bmatrix} 1 & 1 & 1 & 1 \\ 1 & 1 & 1 & 1 \\ 1 & 1 & 1 & 1 \\ 1 & 1 & 1 & 1 \\ 1 & 1 & 1 & 1 \\ 1 & 1 & 1 & 1 \\ 1 & 1 & 1 & 1 \\ 1 & 1 & 1 & 1 \\ 1 & 1 & 1 & 1 \\ 1 & 1 & 1 & 1 \\ 1 & 1 & 1 & 1 \\ 1 & 1 & 1 & 1 \\ 1 & 1 & 1 & 1 \\ 1 & 1 & 1 & 1 \\ 1 & 1 & 1 & 1 \\ 1 & 1 & 1 & 1 \\ 1 & 1 & 1 & 1 \\ 1 & 1$ 

■学校のアカウントからのデータダウンロード

![](_page_4_Picture_2.jpeg)

### |4 ダウンロードデータを作成する 50コンコンコンコンコンコンコンコンコンスポートが完了するまで待つ

![](_page_4_Picture_4.jpeg)

# 6⃣ダウンロードする

![](_page_4_Picture_87.jpeg)

 $\sqrt{2}$  = 0  $\times$